# TIPS Vendor Portal User Guide

V.09.20

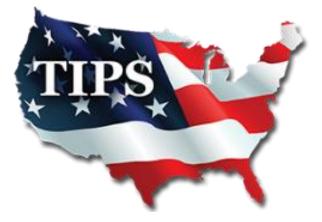

## Table of Contents

| nitial Login                    | 1 |
|---------------------------------|---|
| Adding Authorized Users         | 1 |
| Downloading Member List         | 2 |
| /iew and Submit Payment Reports | 3 |
| Print Payment Reports4-         | 5 |
| Vail Payment Reports            | 5 |
| Edit Purchase Orders            | 6 |
| Enter Missing Purchase Orders   | 7 |
| Review Purchase Order History   | 8 |
| Jpdating Company Information    | 9 |
| Jpdating Contacts1              | 0 |
| TIPS Logos1                     | 1 |
| /endor Training1                | 2 |

### Initial Login:

1. <u>WWW.TIPS-USA.COM</u>

2. VENDOR > VENDOR PORTAL

Primary, Secondary, Purchase Order, Accounting and Estimator Contacts have access to the Vendor Login <u>automatically</u>. If you are not listed as one of those contacts, reach out to those contacts for account access.

3. Click [Recover Password Here] 4. Enter your email address twice and hit [SEND] TIPS Password Reset HOME CONTRACTS VENDORS SOLICITATIONS ABOUT US Enter your e-mail address Vendor Login Become A Vendor age. Potential Bidder Re-enter your e-mail address Bid Schedule Login: ired. Proposals Password is required. Password: If you have an account, Information how to recover Login Send Reset

### **Adding Authorized Users:**

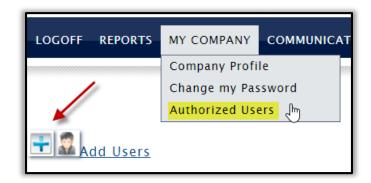

Account Holders can add users to their account and choose to give them FULL access or VIEW only access where they can only view the member list and other information but cannot make company profile changes or add new authorized users.

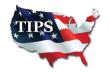

Recover password here!

Access to the reports and other data provided at this site is available

### **Downloading Member List:**

1. REPORTS > DOWNLOAD MEMBERS

| LOGOFF HOME | REPORTS MY COMP             | ANY POS & PAYMENTS | COMMUNICATION | VENDOR TRAINING |
|-------------|-----------------------------|--------------------|---------------|-----------------|
|             | Members<br>Download Members |                    |               |                 |

- 2. Click on the 2nd TIPS Members Excel Spreadsheet to download
- 3. View **[TIPS Member List Filtering Key]** for ways to sort through the Member List most efficiently

| LOGOFF HOME REPORTS MY COMPANY POS           | & PAYMENTS  | COMMUNICATION                                      | VENDOR TRAINING |
|----------------------------------------------|-------------|----------------------------------------------------|-----------------|
|                                              |             |                                                    |                 |
|                                              | Reports     |                                                    |                 |
| TIPS Members (Address, City, State in one fi | <u>eld)</u> | This option is best f                              | for sorting.    |
| TIPS Members (Address, City, State delimited | <u>d)</u>   |                                                    |                 |
| Members Labels                               |             | ns how to utilize our re<br>t the Member List by a |                 |

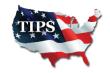

### **View and Submit Payment Reports**

You can view/edit/print/search for POs when you are logged into the TIPS Vendor Portal.

- > If your company is ready to pay the TIPS admin fee, CLICK on [POs & PAYMENTS].
  - > CLICK on the [Standard Fee Payment] box if paying the full payment.
- > CLICK on the [Special POs or Authorized Partial Payments] box if a partial payment.

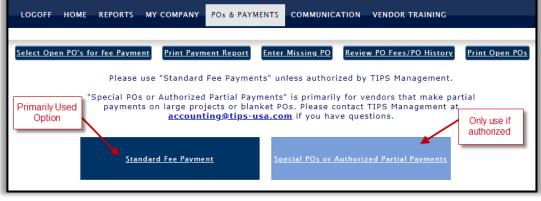

#### STANDARD PAYMENTS:

Select POs to be paid. If PO amounts need to be updated, click on the PO hyperlink and update information needed. Click "Update PO". Once ready, click [Add to TIPS Report].

### PARTIAL PAYMENTS OPTION:

If you are authorized to make a partial payment, including a payment on a blanket/open PO, click on the PO # hyperlink and under the [Amount to be paid] box, enter the admin fee you are paying. Select [Process PO for partial pay Only] and click "Update PO".

| No contains 🗸                 |          |                 | F             | Findl                |                            | Show All                            |                                                                     |
|-------------------------------|----------|-----------------|---------------|----------------------|----------------------------|-------------------------------------|---------------------------------------------------------------------|
|                               | lf you n | eed to add a    | PO manual     | ly click <u>here</u> |                            | Add to TIPS Re                      | Partial<br>Payment<br>Adjustments                                   |
| MEMBER                        |          | <u>CONTRACT</u> | <u>PO AMT</u> | FEES                 | <u>SELECT</u><br>TO<br>PAY | <u>EDIT PO</u>                      | *Construction<br>Contracts will<br>primarily use<br>this feature if |
| Texas Tech U<br>Health Sciend |          | 181203<br>2.00% | \$46,347.50   | Fees:\$926.95        | Q                          | <u>P0797216</u>                     | authorized                                                          |
| View co                       | py of PO |                 |               |                      | Sele                       | ct PO's you want<br>Add to TIPS Rep |                                                                     |

Once all the amounts you want to pay are correct, click on [Add to TIPS Report].

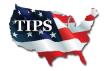

3 | Page

### **Print Payment Reports**

To print a payment report to send with your check, click on: [View TIPS Report]

| Open PO's for Payment                              | View TIPS Report <b>0 POs</b> | Enter Miss | ing PO Review | w PO Fees | PO History | Print Open POs |  |  |
|----------------------------------------------------|-------------------------------|------------|---------------|-----------|------------|----------------|--|--|
| PO No contains V                                   |                               | Find!      |               | S         | Show All   |                |  |  |
| If you need to add a PO manually click <u>here</u> |                               |            |               |           |            |                |  |  |

\*If you have previously selected all your outstanding POs for payment, the system will generate the next screen indicating there is nothing else to pay. Click the 'Here' link, then go to [View TIPS Report].

| We could not locate Open PO found. Click <u>Here</u> To Review Completed Purchase Order or if any PO was |
|----------------------------------------------------------------------------------------------------|
| selected for Payment.                                                                                    |

#### > All POs that were selected to submit payment are shown

| <u>Select Open</u> | <u>PO's for fee Payment</u> | View TIPS Report <b>0 POs</b> | Enter Missing PO  | <u>Review PO Fees/PO</u> | Print Open POs                                                |
|--------------------|-----------------------------|-------------------------------|-------------------|--------------------------|---------------------------------------------------------------|
| endorID            | (492)                       |                               |                   |                          |                                                               |
| 'ou have           | selected 1 PO's p           | payment fees for your         | sales report at   | t this time              |                                                               |
| Туре               | PO No                       | Member                        | Contract          | *Fee Payment             | Remove PO                                                     |
|                    | 0080190035                  |                               | 170203            | \$111.00                 |                                                               |
| Fu                 | Ill Payment Option          | ]                             | Total Fees        | \$111.00                 | Option to remove selected PO<br>and revert back to an Open PO |
|                    |                             | Submit to TIP                 | S/Print Sales Rep | port                     | ·                                                             |

When ready to generate a payment report, select [Submit to TIPS/Print Sales Report]. The report will generate as shown below. It will state, "in transit" until it has been received and posted by TIPS Accounting Department.

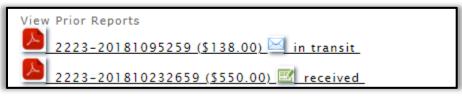

- > Depending on your web browser, the report will be on the new blank window that opens, at the very bottom of the page.
- > Once TIPS Accounting Department has posted the payment, it will show "received".

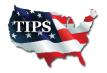

4 | Page

### Mail Check & Payment Report

> When you CLICK on the PDF icon, the Payment Report generates, as shown below.

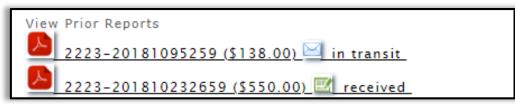

> If all PO's are listed and you are ready to send to TIPS, you may print and send this report in with your check.

| 2463 Vend    | or Name            |                                  |              |      | PS         |
|--------------|--------------------|----------------------------------|--------------|------|------------|
| Paymer       | nt Report          | 2463-07-17                       |              |      |            |
| Admin        | Fee Monthly Report | Report Print Date: 2 August 2017 |              |      |            |
| Member PO No | Member             | Contract                         | Amt          | %    | Subtotal   |
| 9081700675   |                    | 1012116                          | \$108,975.00 | 2.00 | \$2,179.50 |
|              |                    |                                  | Total Fees:  |      | \$2,179.50 |

TIPS Mailing Address: TIPS Accounting Department 4845 US Hwy 271 N. Pittsburg, Texas 75686

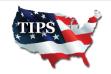

### **Edit Purchase Orders**

> To edit the PO click on the hyperlink in the "EDIT PO / PARTIAL PAYMENT" column.

|   | <u>MEMBER</u> | <u>CONTRACT</u> | <u>PO AMT</u> | FINAL<br>AMT | FEE      | <u>PAY</u><br>FULL | <u>EDIT PO</u><br>/PARTIAL<br>PAYMENT |
|---|---------------|-----------------|---------------|--------------|----------|--------------------|---------------------------------------|
| Û |               | 170301          | \$5,000.00    | \$5,000.00   | \$100.00 |                    | 238896                                |

> You can update the final PO amount; enter taxes, shipping and bond costs.

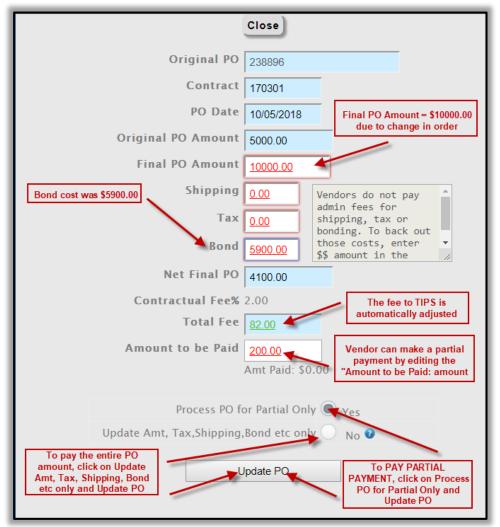

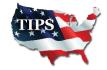

### **Enter Missing Purchase Orders**

> To enter a missing PO in the TIPS database, click on [Enter Missing PO]

| Select Open PO's for fee Payment Print Payment Report Enter Missing PO Review PO Fees/PO History Print | <u>)pen POs</u> |
|----------------------------------------------------------------------------------------------------|-----------------|
|----------------------------------------------------------------------------------------------------|-----------------|

> Enter required information. IF applicable, enter tax/shipping/bond.

> Upload Purchase Order as a PDF

|                        |                                          | Enter            | Missing PO               |                                                   |                |
|------------------------|------------------------------------------|------------------|--------------------------|---------------------------------------------------|----------------|
| Select Open PO's       | for fee Payment Print P                  | ayment Report    | Enter Missing PO         | Review PO Fees/PO History                         | Print Open POs |
|                        | Vendor<br>Is Blanket PO<br>anket PO Exp. | Yes 💿 N          | 0                        |                                                   |                |
| bit                    | Date                                     |                  |                          |                                                   |                |
|                        | PO Number                                |                  |                          |                                                   |                |
|                        | Member Select the                        | Member           | ]                        | T                                                 |                |
| Be sure to             | PO Date                                  |                  |                          |                                                   |                |
| enter the PO<br>Number | Original PO<br>Amount                    |                  |                          |                                                   |                |
|                        | Contract Select Cor                      | tract            | •                        |                                                   |                |
| Upload the PO          | Tax 0.00   Shipping 0.00                 | ]                | bonding. To costs, enter | pping, tax or<br>back out those<br>\$\$ amount in |                |
|                        | Bond 0.00                                | ]                | the appropri             | ate area.                                         |                |
| Ori                    | ginal PO (PDF<br>Only) Choose F          | e No file chosen |                          |                                                   |                |
|                        |                                          |                  |                          |                                                   |                |
|                        |                                          | ОК               | to Enter PO              |                                                   |                |

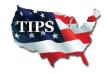

### **Review PO Fees/PO History**

Click on [Review PO Fees/PO History] to see the entire list of PO's in our system for your company.

| Currently 2 Open PO's                   |                      |                  |                           |                |  |  |  |  |
|-----------------------------------------|----------------------|------------------|---------------------------|----------------|--|--|--|--|
| <u>Select Open PO's for fee Payment</u> | Print Payment Report | Enter Missing PO | Review PO Fees/PO History | Print Open POs |  |  |  |  |
| PO No contains •                        |                      | Fine             | Sho                       | w All          |  |  |  |  |

| Select Open | Select Open PO's for fee Payment Print Payment Report Enter Missing PO Review PO Fees/PO History Print Open POs |            |          |              |               |            |
|-------------|----------------------------------------------------------------------------------------------------|------------|----------|--------------|---------------|------------|
|             | Export All POS                                                                                                  |            |          |              |               |            |
| PO No       | Member                                                                                                    | PO Date    | Contract | PO Final Amt | Processed Amt | Fee Balanc |
| 14301       | 1999 - C. C. C. C. C. C. C. C. C. C. C. C. C.                                                                   | 11/02/2017 | 170301   | \$6,900.00   | \$138.00      | \$0.00     |
| 4415        |                                                                                                    | 11/27/2017 | 170301   | \$3,000.00   | \$60.00       | \$30.00    |
| 0127        |                                                                                                    | 11/11/2016 | 1072414  | \$3,360.00   | \$67.20       | \$0.00     |
| JS001       |                                                                                                    | 01/05/2016 | 1072414  | \$6,400.00   | \$128.00      | \$0.00     |
| 2463        |                                                                                                    | 01/22/2015 | 1072414  | \$10,000.00  | \$200.00      | \$0.00     |

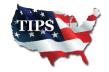

## **Updating Company Information:**

| LOGOFF REPORTS | MY COMPANY                                       | COMMUNICATION PO'S & PAYMENTS VENDOR TRAINING    |
|----------------|--------------------------------------------------|--------------------------------------------------|
|                | Company Profi<br>Change my Pas<br>Authorized Use | sword Click here to edit<br>company information. |

> To add/edit Resellers on your contract, click the section below

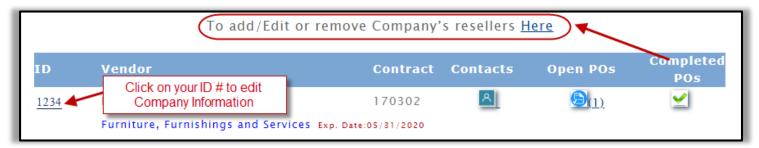

Click on your Company ID # to edit the following information:

Add/Update Company Logo

No Company logo uploaded <u>Change Logo</u>

| Services/Products<br>Description: | The information displayed on your TIPS Online Vendor Profile. |
|-----------------------------------|---------------------------------------------------------------|
|                                   | Chars remaining 146                                           |
| Website                           | Company Website                                               |

| Federal ID: |                                                                                                    |
|-------------|----------------------------------------------------------------------------------------------------|
|             | wood and laminate Desks, cubicles, chairs. files, sit stand,<br>Guest seating, benching, medical, conference table, Reception, |
| Search      | soft seat<br>furniture<br>art, stoo<br>might search our website for.                                                           |
| Goods:      |                                                                                                    |

#### Address: City : City : City

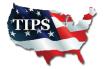

9 | Page

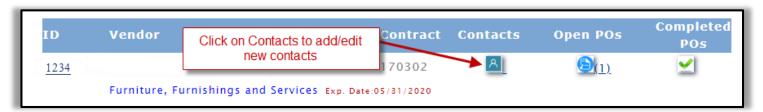

- > There should be **a minimum of 4 contacts** added to your TIPS Contract:
  - 1. Primary
  - 2. Secondary
  - 3. Admin Fee
  - 4. PO Contact

| Contact Full Name*        | Contact Full Name                                          |
|---------------------------|------------------------------------------------------------|
| Title *                   | Title                                                      |
| Contact Type *            | Select one                                                 |
| Email *                   | Select one<br>1-Primary                                    |
| Primary Phone*            | 2-Secondary<br>3-Admin Fee<br>4-PO Contact                 |
| Address                   | 5-Estimator<br>Aditional Secondary Contacts                |
| City                      | CEO<br>CFO<br>COO                                          |
| State                     | Company Complaince<br>Customer Support<br>District Manager |
| Fax                       | JOC Manager<br>Operations                                  |
| Mobile                    | Payable<br>Public Relations<br>Goverment Sales             |
| Contact for all Contracts | Technical Sales                                            |
|                           | Submit                                                     |

- > **Primary** and **Secondary** Contacts have to be able to give Members a TIPS Quote
- Admin Fee Contact should be someone that will send TIPS Reporting Template and payments
- PO Contact should be someone that can always access their email to not miss or delay a Purchase Order sent to them
- > Estimator Contact should be used for construction companies
- Additional Secondary Contacts and the other fields below it is for other team members that want to be included on communication from the TIPS Team

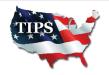

### **Accessing TIPS Logos:**

| LOGOFF REPOR                | TS MY COMPANY PO'S & PAYMENTS                   |                      | RTRAINING     |
|-----------------------------|-------------------------------------------------|----------------------|---------------|
|                             |                                                 | Email to Tips        |               |
| Described TIDA              | Dept Directory                                  | Documents            | Size          |
| Download TIPS<br>Logos here | Root Directory   2016 Vendor Appreciation Event | Submit Files         | - View        |
|                             | Arkansas                                        | TIPS Contacts        | - <u>View</u> |
|                             | Government Capital                              | TIPS Representatives | - <u>View</u> |
| 4                           |                                                 | 07/23/2017 13:04:52  | - <u>View</u> |
|                             | Marketing and Conferences                       | 07/23/2017 13:04:53  | - <u>View</u> |
|                             | Mississippi                                     | 07/23/2017 13:04:53  | - <u>View</u> |
|                             | Dew Jersey                                      | 07/23/2017 13:04:53  | - <u>View</u> |
|                             | Presentations                                   | 07/23/2017 13:04:53  | - <u>View</u> |

| Root Directory                           | Date            | Size                    |
|------------------------------------------|-----------------|-------------------------|
| Email Signature.png                      | 03/01/2017 15:1 | 4:58 70 K <u>View</u>   |
| TIPS_logo_Drop-Shadow_Transparent.png    | 10/26/2016 11:2 | 9:27 803 K View         |
| TIPS_logo_Drop_Shadow.eps                | 10/26/2016 11:3 | 0:16 4.3 M <u>View</u>  |
| TIPS_logo_JPEG.jpg                       | 10/26/2016 11:3 | 0:16 1094 K <u>View</u> |
| TIPS_Logo_No_Drop-Shadow_Transparent.png | 10/26/2016 11:2 | 9:27 205 K View         |
| TIPS_logo_NoDropShadow.eps               | 10/26/2016 11:3 | 0:17 5.5 M <u>View</u>  |
| TIPS_Logo_Social_Media.jpg               | 10/26/2016 11:3 | 0:35 686 K <u>View</u>  |

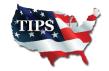

### Vendor Training:

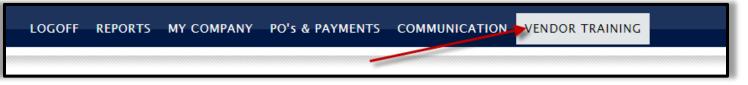

View the Vendor Portal Training for TIPS Program Managers contact information, TIPS "tips" training videos and more!

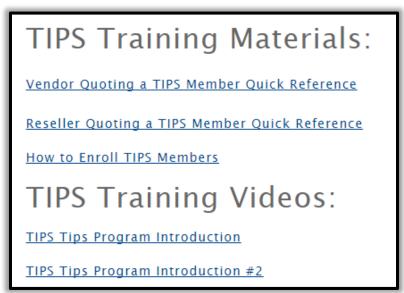

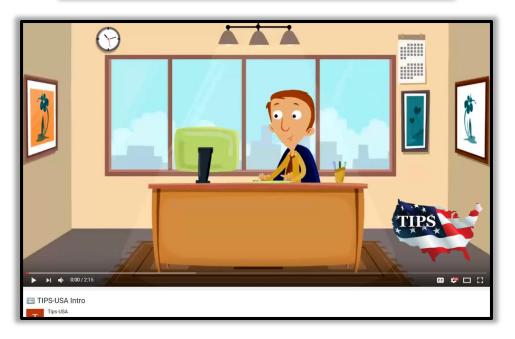

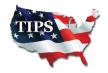